#### Performance Review for Classified Employees

Step 1 – Evaluating Supervisor Rating

#### Transition Rating Task – From Fiscal Year to Calendar Year

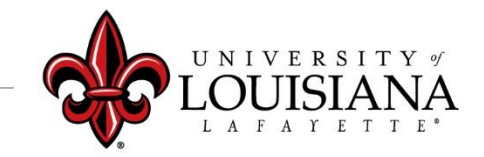

#### Access Cornerstone

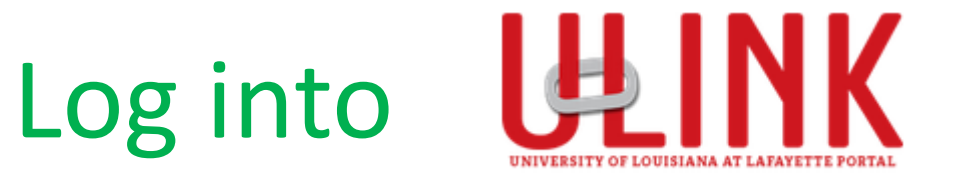

#### Click on the Cornerstone Card to be redirected into Cornerstone

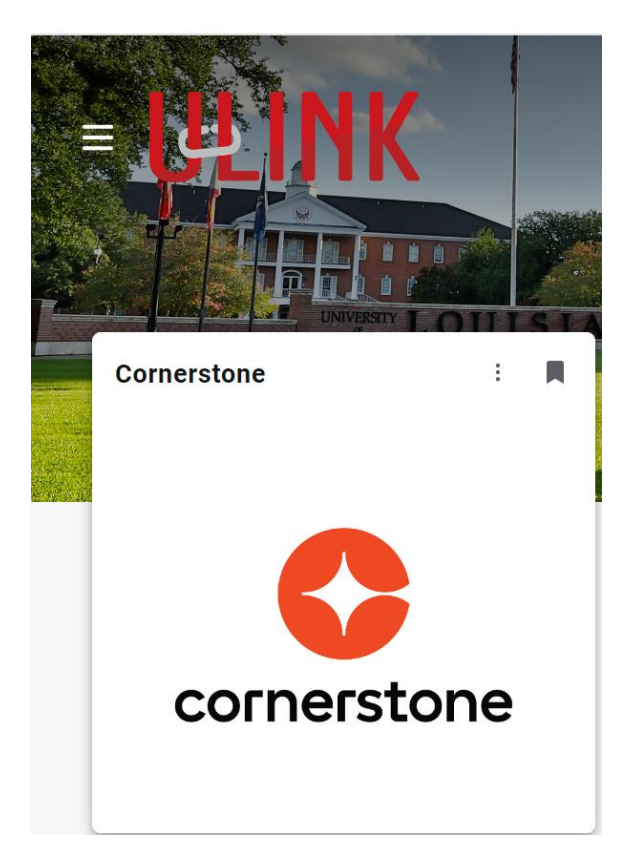

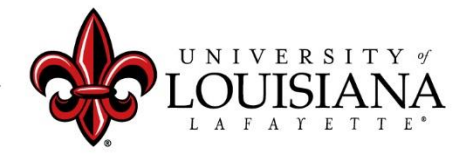

#### Select Task to Review

#### Select Task from the **Pending Performance Tasks** box of the Cornerstone Welcome Page

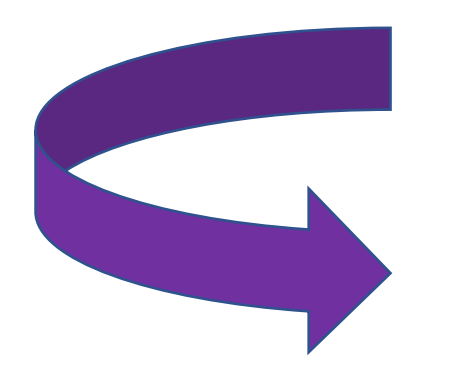

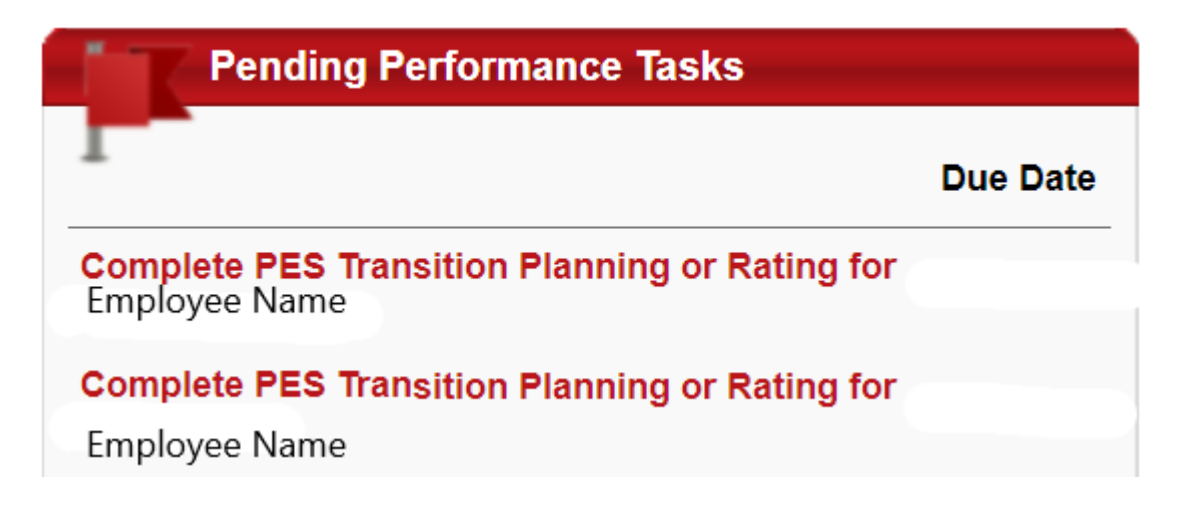

# Review PES Planning for Rated Period

- **❖ Review Mission Statement** > Click "Next"
- ❖Review Work & Behavior Expectations > Click "Next"
- ❖Review Planning Signatures > Click "Save & Continue"
- ❖Review Updated Planning Session (if applicable) > Click "Next"

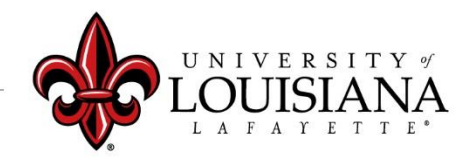

# Overall Evaluation

#### Complete this top section **ONLY** if the Employee is on Extended Leave

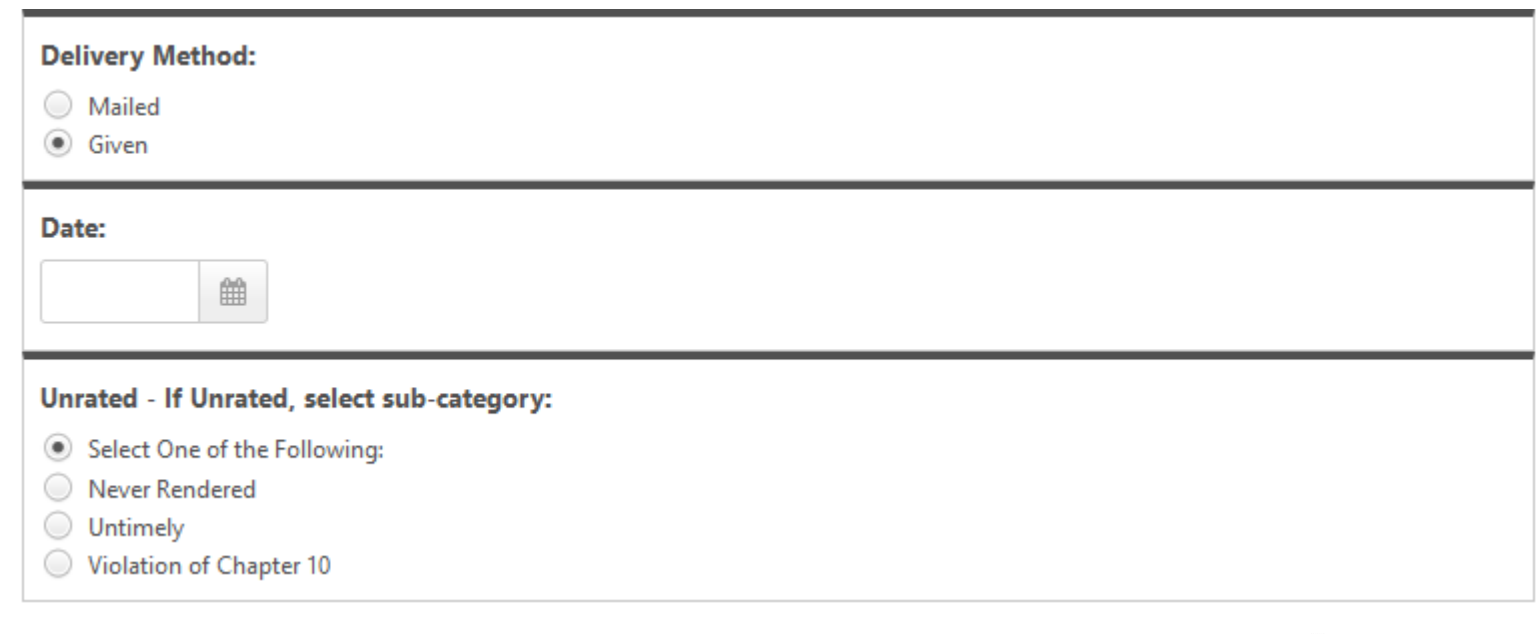

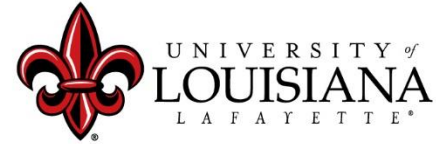

# Select Rating

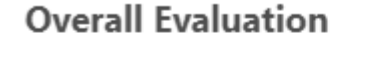

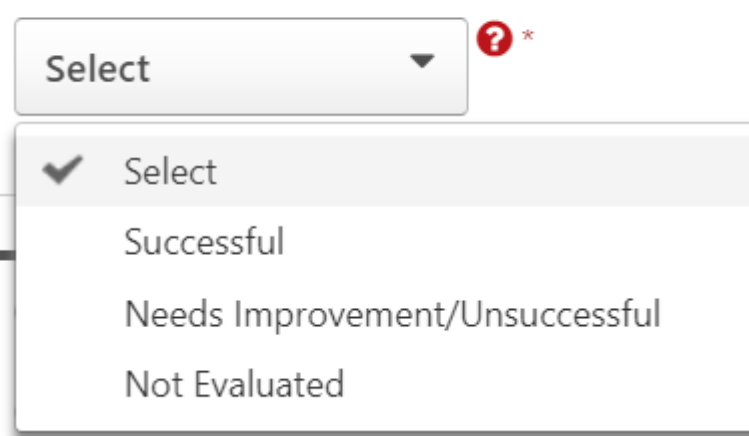

✓Documentation to fully support rating of "Needs Improvement" must be attached or entered to the Comment field in accordance with SCS Rule 10.7 ©2

 $\checkmark$  Rating of "Not Evaluated" is only applicable for those employed fewer than 90 days by December 31

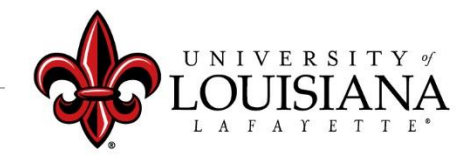

## Submit Step 1

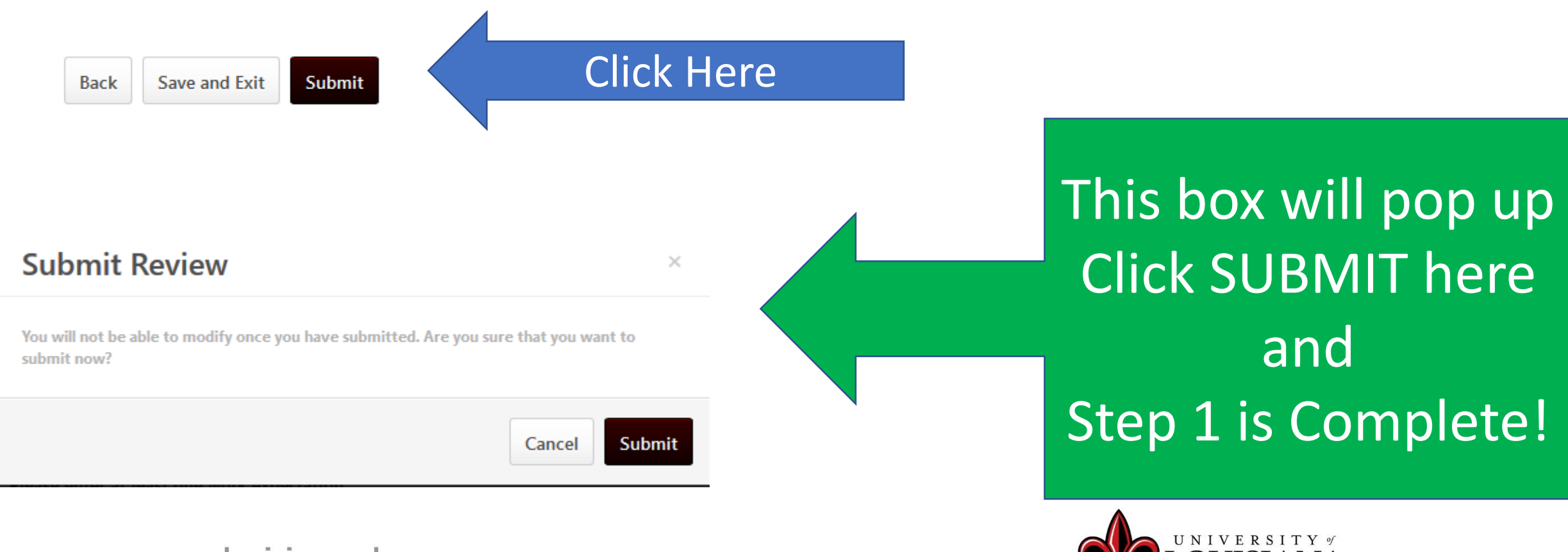

# Workflow for PES Review

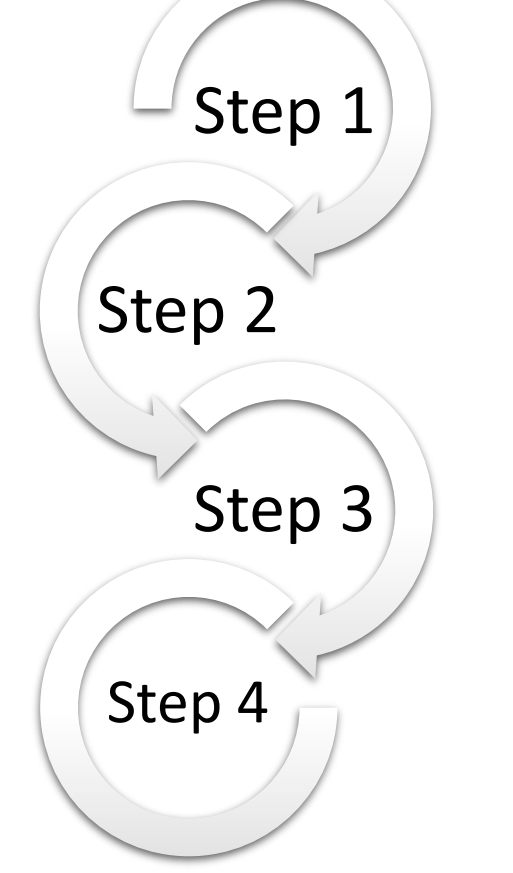

Step 1: Supervisor enters Rating for Employee Step 2: 2<sup>nd</sup> Level Supervisor Reviews & Signs Step 3: Supervisor Discusses Rating with Employee & Signs Step 4: Employee Signs Rating

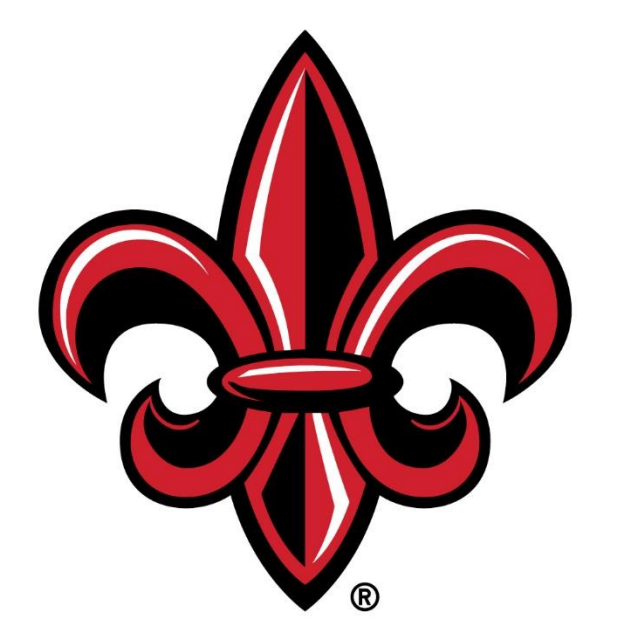

#### UNIVERSITY of LOUISIANA L A F A Y E T T E ®